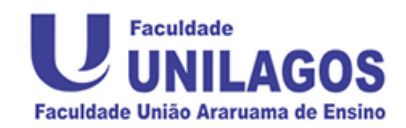

# **Como participar das aulas virtuais**

## **MANUAL DO ALUNO**

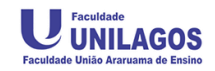

#### **CAMINHO PARA SALA VIRTUAL**

\_\_\_\_\_\_\_\_\_\_\_\_\_\_\_\_\_\_\_\_\_\_\_\_\_\_\_\_\_\_\_\_\_\_\_\_\_\_\_\_\_\_\_\_\_\_\_\_\_\_\_\_\_\_\_\_\_\_\_\_\_\_\_\_\_\_\_\_\_\_\_\_\_\_\_

Pelo computador ou tablet, entre no site da faculdade e encontre o link "**SALA VIRTUAL PRESENCIAL**" como demonstrado na imagem abaixo.

## [www.faculdadeunilagos.edu.br](http://www.faculdadeunilagos.edu.br/)

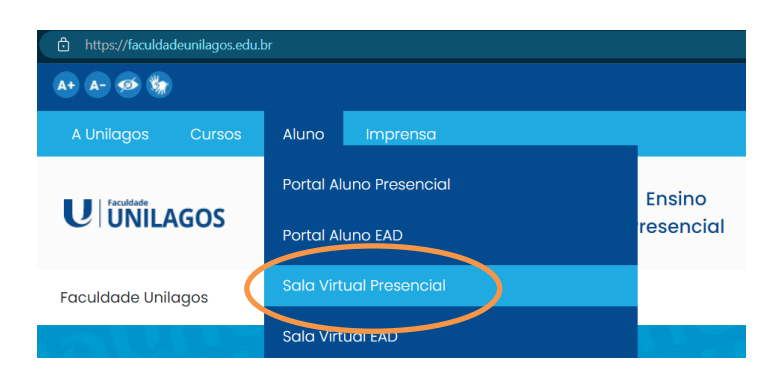

Ao clicar no link você abrirá a janela do AVA "Ambiente Virtual de Aprendizagem" que é o **Moodle.**

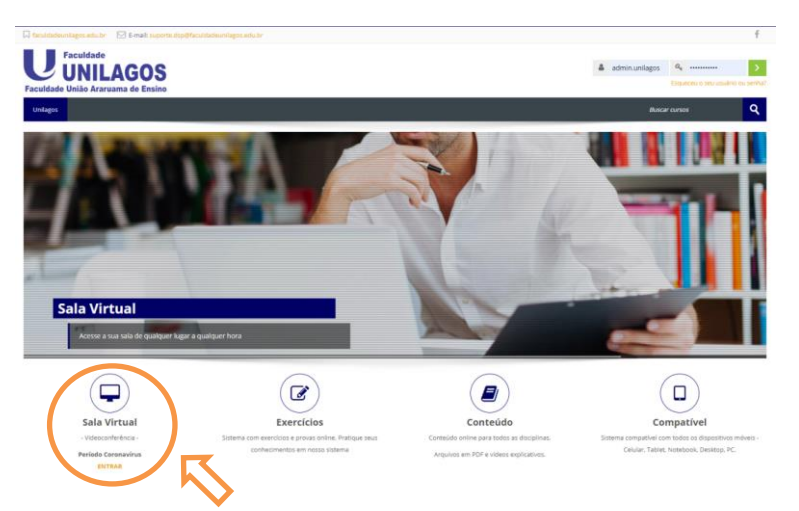

Clique no link acima "**SALA VIRTUAL**" para exibir uma listagem dos cursos e períodos.

Agora na listagem, procure pelo curso e período em que esteja cursando na UNILAGOS e clique sobre ele.

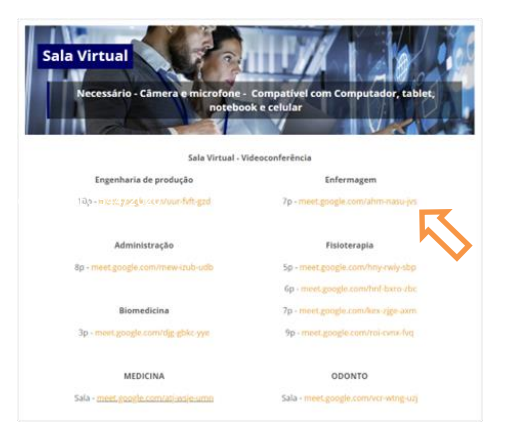

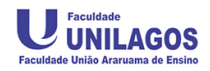

#### **ENTRANDO NA SALA VIRTUAL**

\_\_\_\_\_\_\_\_\_\_\_\_\_\_\_\_\_\_\_\_\_\_\_\_\_\_\_\_\_\_\_\_\_\_\_\_\_\_\_\_\_\_\_\_\_\_\_\_\_\_\_\_\_\_\_\_\_\_\_\_\_\_\_\_\_\_\_\_\_\_\_\_\_\_\_

Ao clicar no link, aparecerá a janela do "**Google Meet**" como na imagem abaixo.

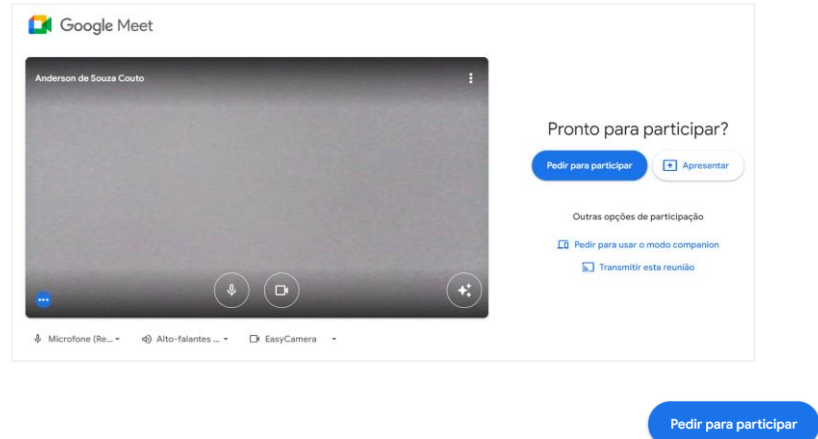

Para iniciar a aula clique no botão "**Pedir para participar**".

**ATENÇÃO:** O professor é o responsável por permitir a sua participação na Sala Virtual. Clique e espere o seu professor liberar a sua entrada.

## **CONHECENDO A JANELA DO MEET**

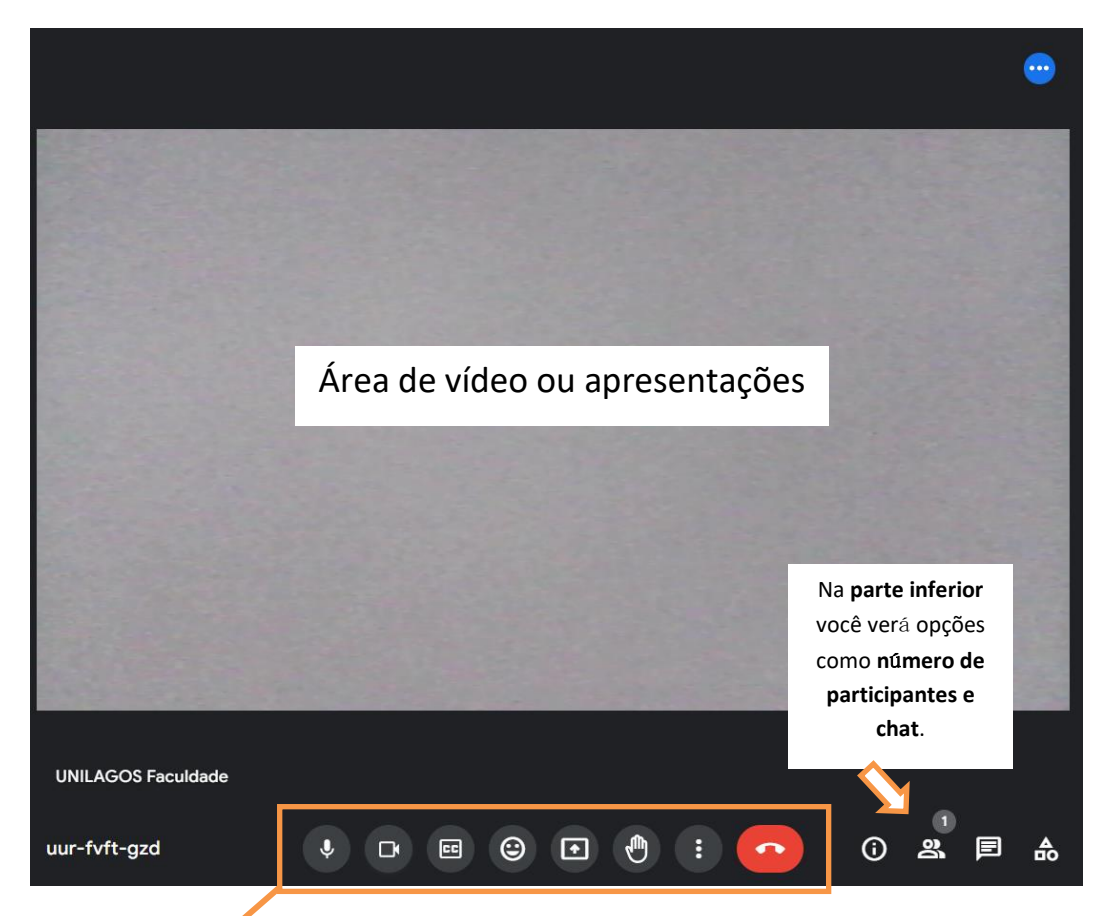

**Opções de ativar ou desativar sua câmera e microfone - levantar a mão - mais opções - sair da reunião**

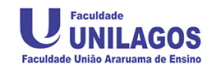

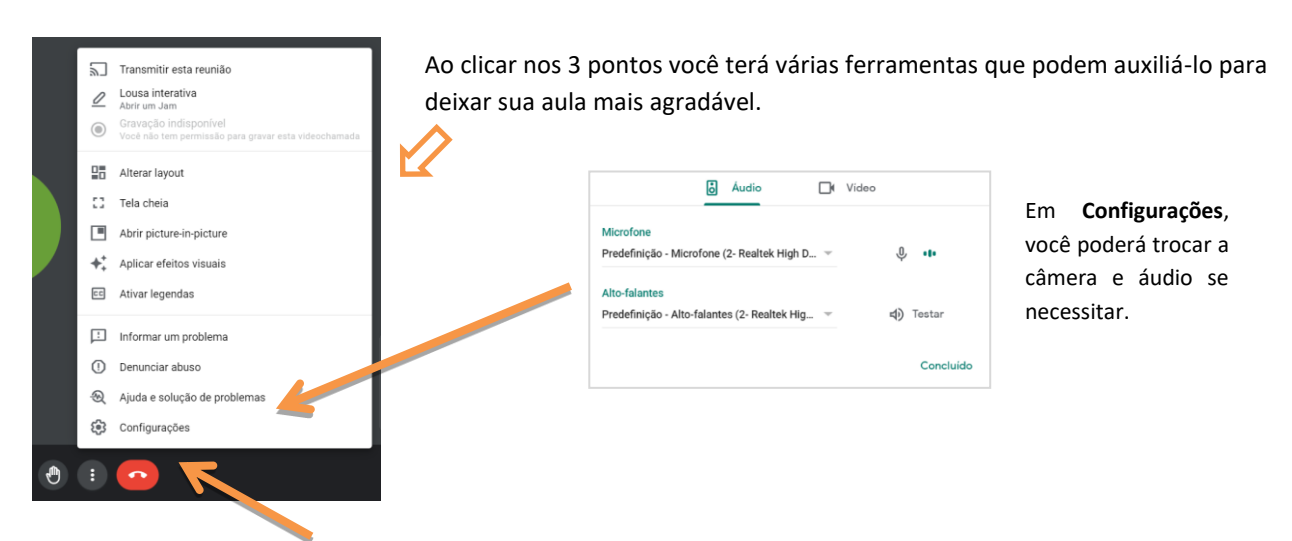

\_\_\_\_\_\_\_\_\_\_\_\_\_\_\_\_\_\_\_\_\_\_\_\_\_\_\_\_\_\_\_\_\_\_\_\_\_\_\_\_\_\_\_\_\_\_\_\_\_\_\_\_\_\_\_\_\_\_\_\_\_\_\_\_\_\_\_\_\_\_\_\_\_\_\_

Ao clicar no **botão para sair**, aparece à informação abaixo. Você pode retornar à sala se precisar.

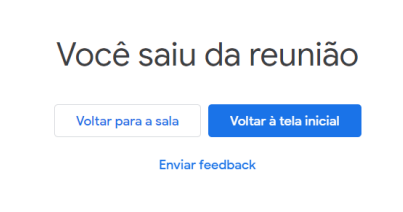

Caso queria retornar à sala clique em "**Voltar para a sala**"

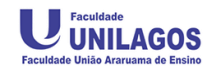

### **Observações:**

1 – Esteja em um computador ou notebook com câmera e microfone. **A câmera será opcional, uma vez que você poderá falar normalmente através do microfone e apresentar um PowerPoint ou PDF** se o Professor liberar para isso.

\_\_\_\_\_\_\_\_\_\_\_\_\_\_\_\_\_\_\_\_\_\_\_\_\_\_\_\_\_\_\_\_\_\_\_\_\_\_\_\_\_\_\_\_\_\_\_\_\_\_\_\_\_\_\_\_\_\_\_\_\_\_\_\_\_\_\_\_\_\_\_\_\_\_\_

2- Ao entrar no link da tela principal no Google Meet, você poderá fazer **testes de câmera, alto-falantes e microfone** clicando nas opções abaixo da tela de vídeo.

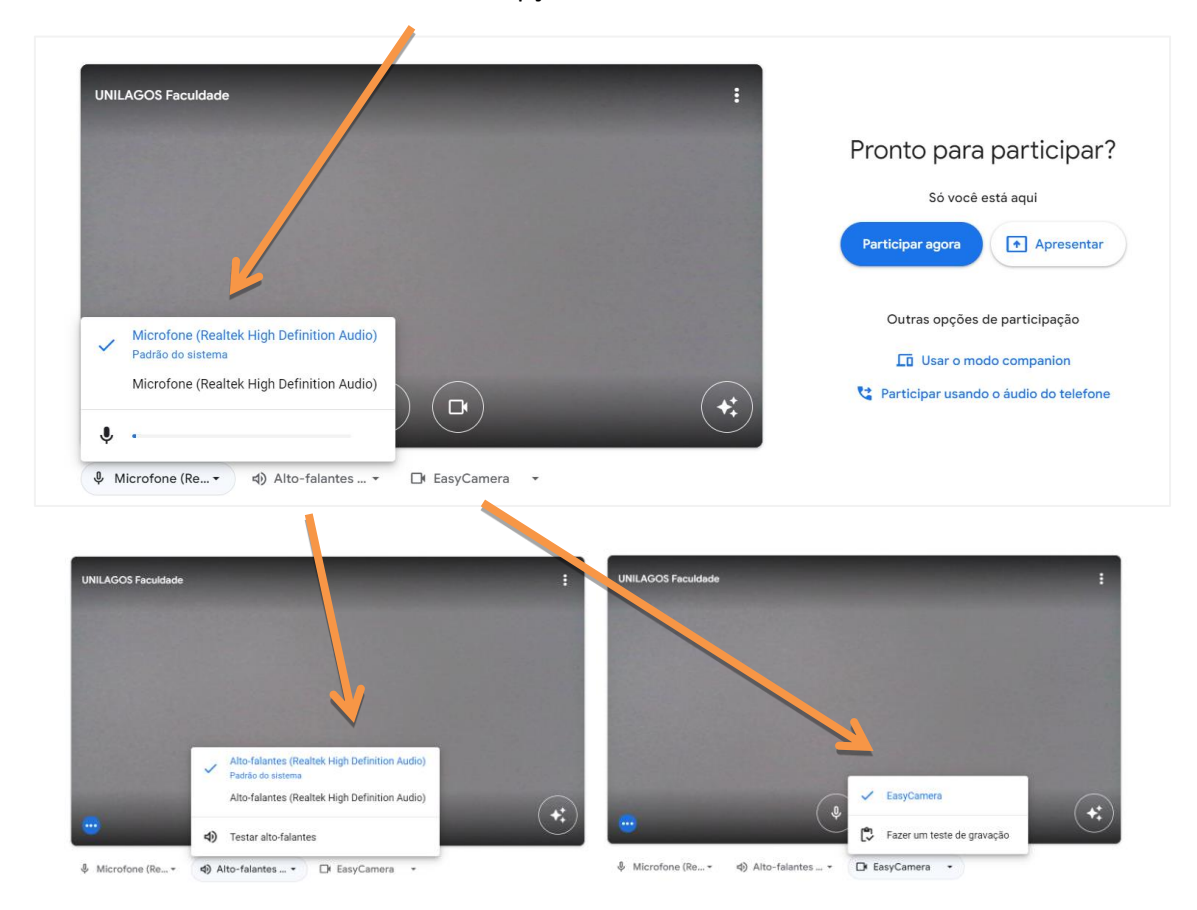

Realize todos os testes antes mesmo de participar da aula.

Obs.: É recomendado fazer um teste horas antes, pois se o seu equipamento estiver com algum problema, você terá tempo de procurar outro dispositivo.

O uso de fones com microfone é recomendado, pois melhora o áudio para seus colegas de sala e professores. Uma dica é usar fones com microfones que vem junto do celular, pois a entrada é a mesma para o celular, notebook ou tablet.

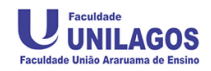

#### **APRESENTANDO COM A TELA DO COMPUTADOR**

\_\_\_\_\_\_\_\_\_\_\_\_\_\_\_\_\_\_\_\_\_\_\_\_\_\_\_\_\_\_\_\_\_\_\_\_\_\_\_\_\_\_\_\_\_\_\_\_\_\_\_\_\_\_\_\_\_\_\_\_\_\_\_\_\_\_\_\_\_\_\_\_\_\_\_

O professor poderá pedir para algum aluno apresentar um trabalho, então você deverá ter o seu material em **PowerPoint** ou **PDF** já pronto para execução. Deixe sua apresentação aberta no PowerPoint ou PDF já aberto em algum visualizador.

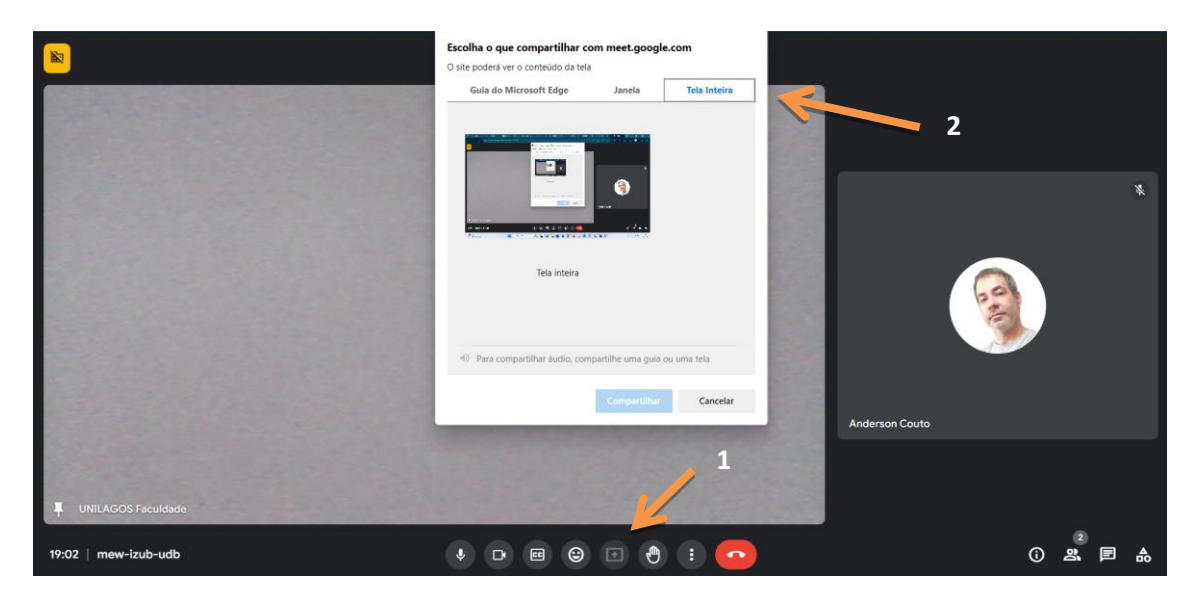

Para compartilhar clique no botão mencionado na tela abaixo.

Aqui recomendo utilizar a opção "**Tela Inteira ou janela**". No caso de janela, escolha o aplicativo em que está aberta a sua apresentação. Depois basta clicar em "**Compartilhar**" parar iniciar.

Para encerrar clique em **"Parar a partilha",** basta clicar nessa barra que fica no canto inferior da tela no seu computador.

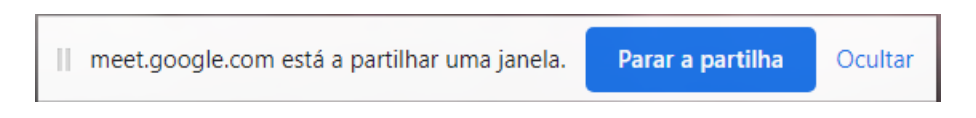

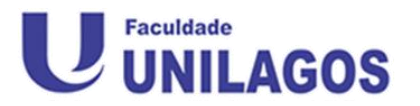

<https://www.faculdadeunilagos.edu.br/>